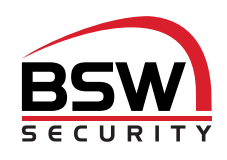

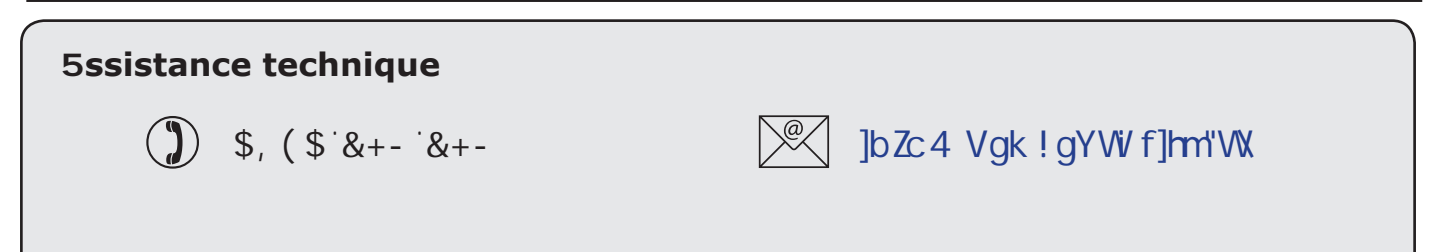

Le Net2 plus peut être connecté au PC via un bus de communication RS485 ou une connexion TCP/IP. Cette unité nécessite que le logiciel Net2 version 4.14 ou ultérieure soit exécuté sur le PC de commande.

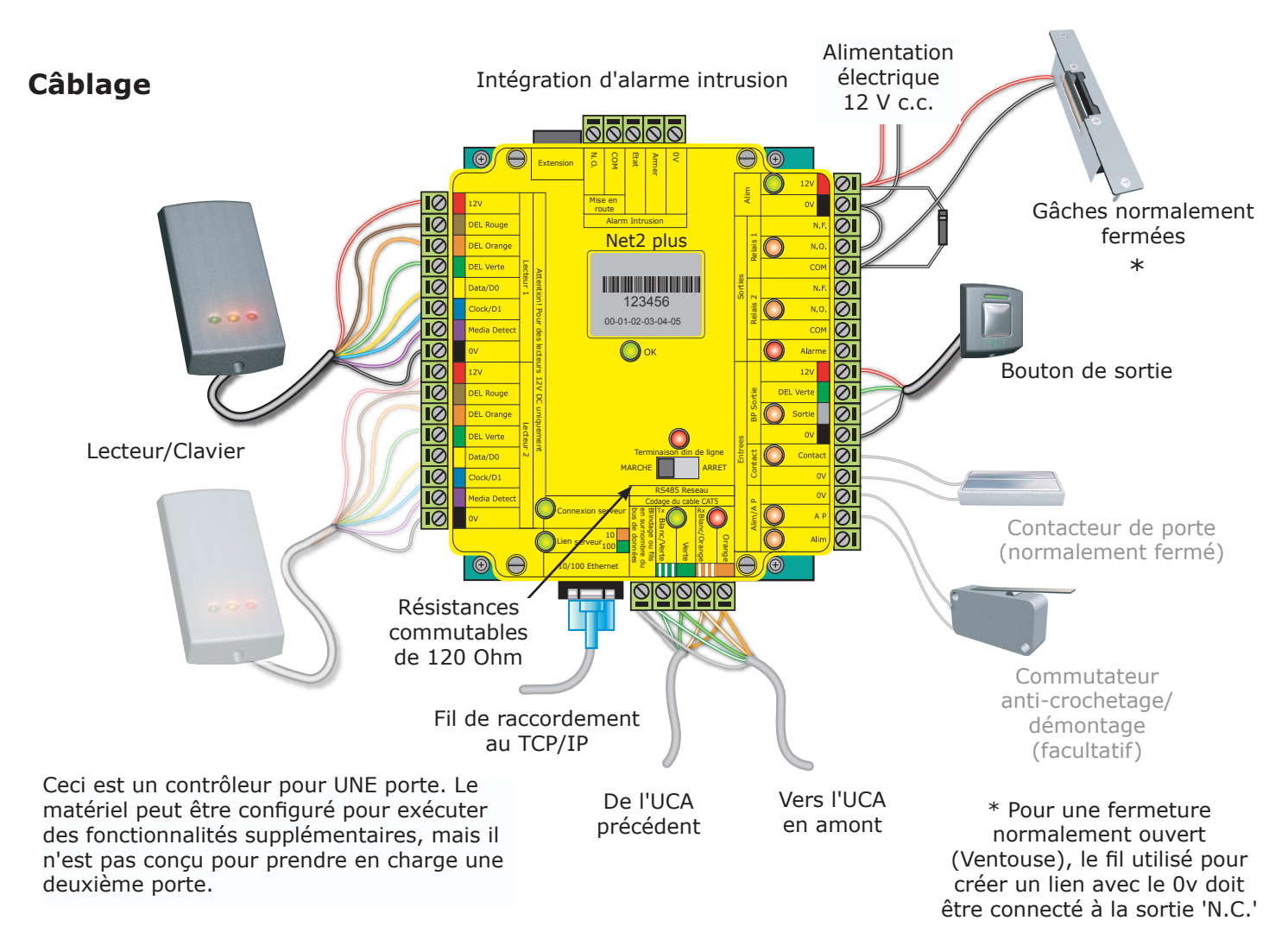

# **Indications diodes**

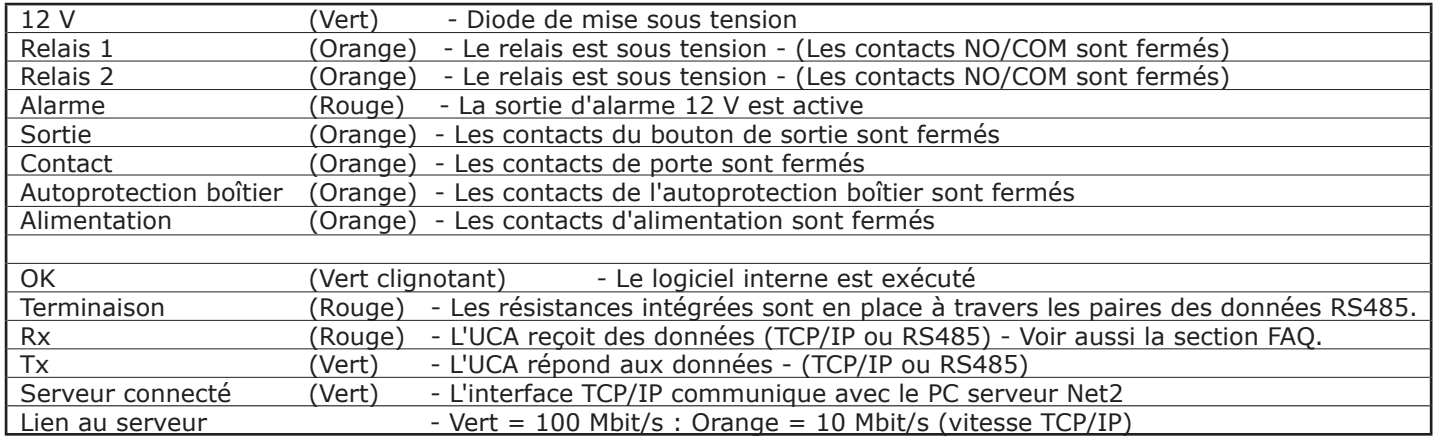

# **Aperçu Global**

Un Net2 plus peut se connecter au PC Net2 utilisant soit un cordon de raccordement au réseau non-blindé ou un bus de données RS485 . Cela augmente le nombre d'options d'installation dont dispose l'installateur.

Un Net2 plus peut servir également d'interface TCP/IP pour une guirlande RS485 d'unités Net2 plus et Net2 classic.

Lorsqu'utilisé avec une connexion TCP/IP, il doit d'abord être détecté à l'aide de l'utilitaire de configuration du serveur Net2.

Lorsque utilisées avec une ligne de données RS485, les résistances intégrées de terminaison peuvent être liées en circuit avec un simple interrupteur à glissière. Assurez-vous que l'interrupteur des unités installées au milieu de la ligne de données est en position ARRÊT.

Une connexion dédiée à l'alarme intrusion est fournie.

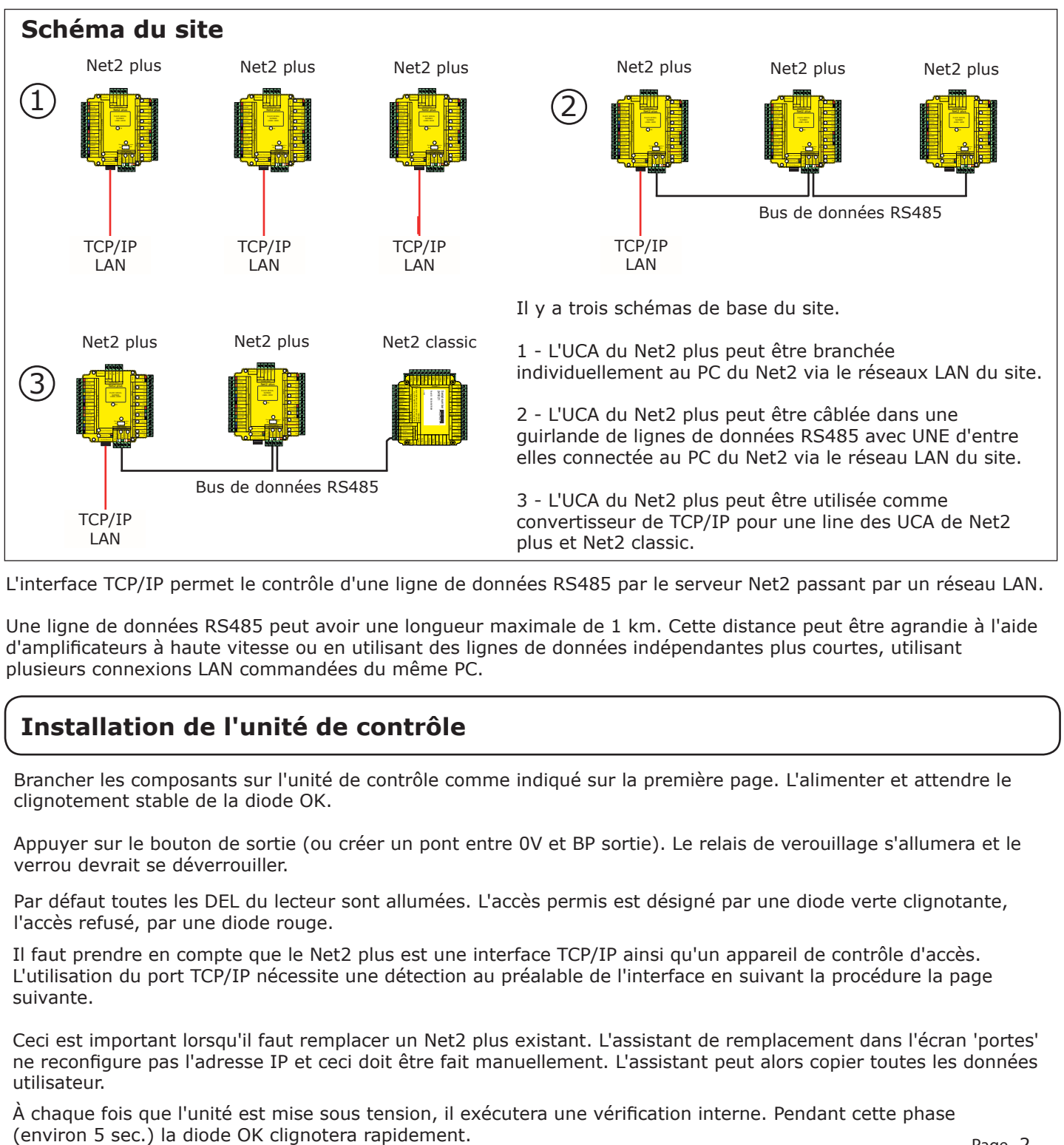

L'interface TCP/IP permet le contrôle d'une ligne de données RS485 par le serveur Net2 passant par un réseau LAN.

Une ligne de données RS485 peut avoir une longueur maximale de 1 km. Cette distance peut être agrandie à l'aide d'amplificateurs à haute vitesse ou en utilisant des lignes de données indépendantes plus courtes, utilisant plusieurs connexions LAN commandées du même PC.

# **Installation de l'unité de contrôle**

Brancher les composants sur l'unité de contrôle comme indiqué sur la première page. L'alimenter et attendre le clignotement stable de la diode OK.

Appuyer sur le bouton de sortie (ou créer un pont entre 0V et BP sortie). Le relais de verouillage s'allumera et le verrou devrait se déverrouiller.

Par défaut toutes les DEL du lecteur sont allumées. L'accès permis est désigné par une diode verte clignotante, l'accès refusé, par une diode rouge.

Il faut prendre en compte que le Net2 plus est une interface TCP/IP ainsi qu'un appareil de contrôle d'accès. L'utilisation du port TCP/IP nécessite une détection au préalable de l'interface en suivant la procédure la page suivante.

Ceci est important lorsqu'il faut remplacer un Net2 plus existant. L'assistant de remplacement dans l'écran 'portes' ne reconfigure pas l'adresse IP et ceci doit être fait manuellement. L'assistant peut alors copier toutes les données utilisateur.

À chaque fois que l'unité est mise sous tension, il exécutera une vérification interne. Pendant cette phase

# **Connexion au PC via le port Ethernet**

Une adresse IP fixe/réservée est recommandée pour l'appareil. Les adresses DHCP non-réservés ne peuvent pas être garanties comme stable, induisant un problème potentiel de communication entre le logiciel Net2 et l'élément.

Pour configurer l'appareil, rentrer dans l'outil de configuration Net2 (démarrer/tous les programmes/Net2) et cliquer sur l'onglet 'Noeuds TCP/IP'.

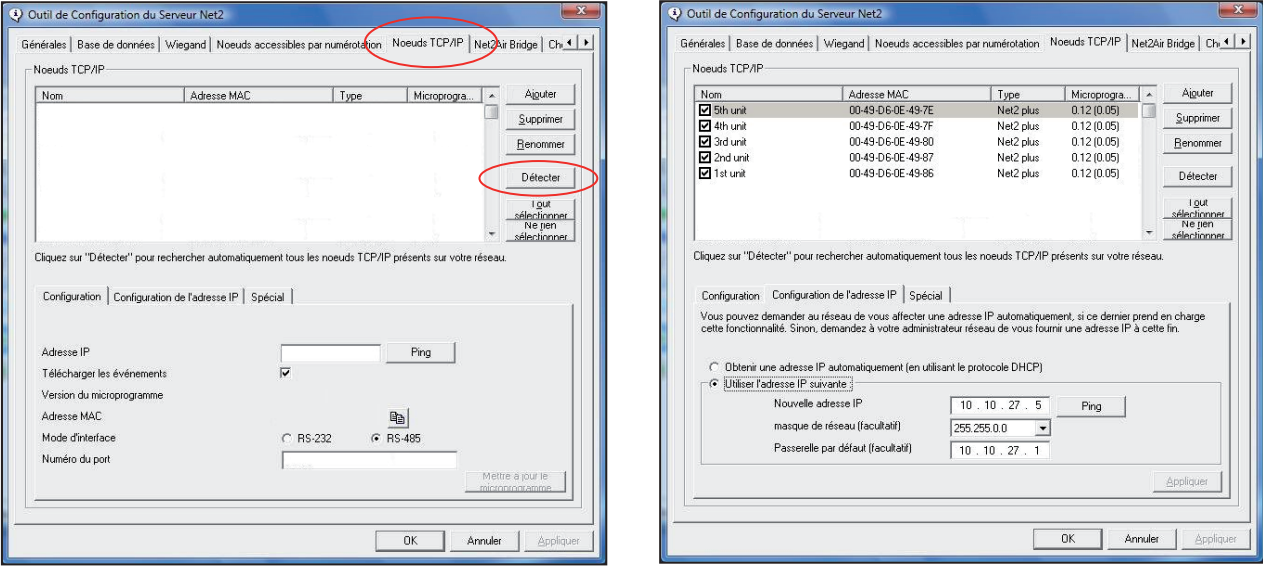

Cliquer sur **Détecter,** l'adresse MAC du/des appareil(s) apparaitra dans le champ 'Noeuds'. Utiliser l'onglet 'Configuration d'adresse IP' pour donner une adresse IP, masque de sous-réseau et passerelle.

Si l'adresse réseau de l'interface n'est pas dans la même plage que celui du PC, l'appareil ne répondra plus jusqu'à ce qu'il soit connecté à un PC dans la même plage IP.

Le matériel sans-fils et certains anti-virus/firewalls peuvent bloquer le processus de détection. Désactiver ces derniers et essayer de détecter l'interface de nouveau. S'il y a toujours des problèmes, contacter le Support Technique pour plus de conseils.

Si l'adresse MAC est détectée mais l'appareil est marqué 'Pas de Réponse', une vérification de l'adresse IP permettra de vérifier s'il est toujours dans la plage du PC ou du réseau. Si ce n'est pas le cas, il est possible de changer soit l'adresse du PC ou de l'interface pour qu'ils se retrouvent dans la même plage. Notre support technique peut vous aider avec ceci.

Si l'adresse n'est pas trouvée lors d'une détection, il faudrait vérifier que les ports suivants sont ouverts :-

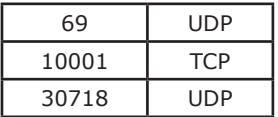

**Réinitialiser le TCP/IP** - Cet appareil peut revenir aux réglages TCP/IP en l'éteignant et en faisant un pont entre les terminaux Marron et Mauve du port lecteur 2. Alimenter à nouveau l'appareil, qui bippera afin de reconnaitre le pont. On peut alores enlever le pont et la diode OK clignotera rapidement pendant quelque secondes. Lorsque la diode OK reprend un clignotement constant, les réglages IP seront en DHCP.

Si l'adresse MAC de l'interface Ethernet n'est toujours pas détectée, le connecter directement au PC avec un câble croisé et contacter le support technique.

Le dispositif émettra un « bip » lorsqu'il sera détecté par l'utilitaire de configuration du serveur Net2 ou lorsque des nouveaux réglages IP seront mis en place. Le buzzer répondra également à un « Ping » émis directement par le réseau.

## **Lors d'une connexion sur un WAN ou un masque réseau différent**

Si cet appareil doit se connecter à un sous-réseau distant qui est différent de celui du PC Net2, le mécanisme de détection standard ne peut pas fonctionner à travers les routeurs les reliant. L'adresse IP, avec le masque réseau et passerelle correctes pour le sous-réseau distant doivent être configurés dans le pont. Ceci peut se faire soit sur le site local à partir du PC Net2, ou en utilisant un PC sur le sous-réseau distant une fois l'appareil installé.

Le PC qui gère le serveur Net2 doit être capable d'accéder la plage IP sur le site distant/WAN. Ceci peut nécessiter la configuration des routeurs et passerelles entre les réseaux. Ceci sera fait par l'administrateur réseau du site. Vérifier que les ports listés ci-dessus sont ouvert sur les routeurs intermédiaires.

Une fois installé, créer une entrée avec le bouton;**Ajouter** (Si ceci n'a pas encore été fait) et il sera alors possible de détecter l'adresse MAC en rentant l'adresse IP dans l'écran de configuration.

## **Test de Boucle**

Le test suivant doit être utilisé en dernier lieu, après avoir vérifié la configuration IP de l'interface. Ce test envoi des données à l'interface Ethernet et les vérifie en rapport avec les données renvoyées. Ceci confirme que l'interface et son adressage réseau fonctionnent correctement.

Le Serveur Net2 doit être arrêté pendant ce test.

Enlever le bus de données du connecteur et créer le boucle électrique suivant. Connecter l'Orange avec Blanc/Vert et Vert avec Blanc/Orange. Cliquer sur le bouton de test du boucle dans la partie avancée de 'Noeuds TCP/IP' (dans l'outil de configuration). Si ceci ne fonctionne pas, connecter l'interface au PC avec un câble croisé et recommencer le test. Si l'interface ne fonctionne toujours pas, veuillez contacter le support technique pour plus de conseils.

# **Connexion au PC ou autres UCA via la connexion des données RS485**

## **90% des problèmes d'installation sont causés par des problèmes de câblage sur le bus de données RS485. Une attention particulière lors de son installation peut être un gain temps énorme.**

### **RÉSISTANCES DE TERMINAISON EN FIN DE LINE.**

- Doivent être en position 'ARRET' mise à part pour ceux en bout de bus.

### **ÉCRANS DU LECTEUR ET DU CABLE DE DONNEES.**

- Les écrans du câble de données DOIVENT être connectés tout au long.
- Les écrans du lecteur et du pavé numérique doivent être connectés au terminal Noir (0V).

Le bus de données doit être câblé en série. L'interface RS232 ou TCP/IP peut se trouver n'importe-où sur ce bus.

L'exemple ci-dessous demande que deux résistances soient installées au convertisseur RS232 en début de ligne et aussi sur le 3ème UCA en fin de ligne.

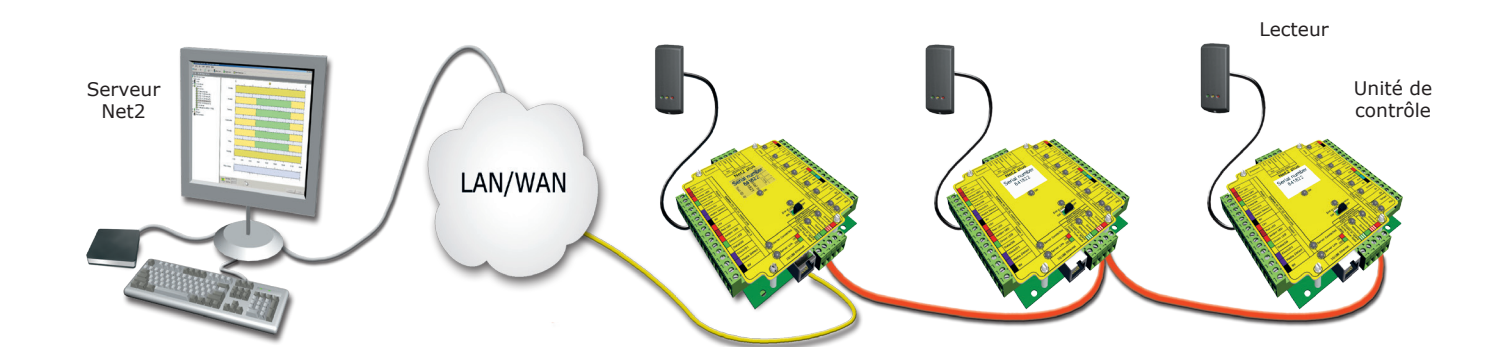

## **Vérification de bus RS485**

**Enlever l'alimentation de tout convertisseur TCP/IP, USB et RS232 (ainsi que le Net2 plus).**

Vérifier que la résistance entre chaque paire est de 60-80 ohms.

Vérifier qu'il n'y a pas de court circuit entre le bus de données et le blindage.

Vérifier que le blindage du bus de données est continue - celui ci donne la référence de 0v au système.

# **Configuration logicielle**

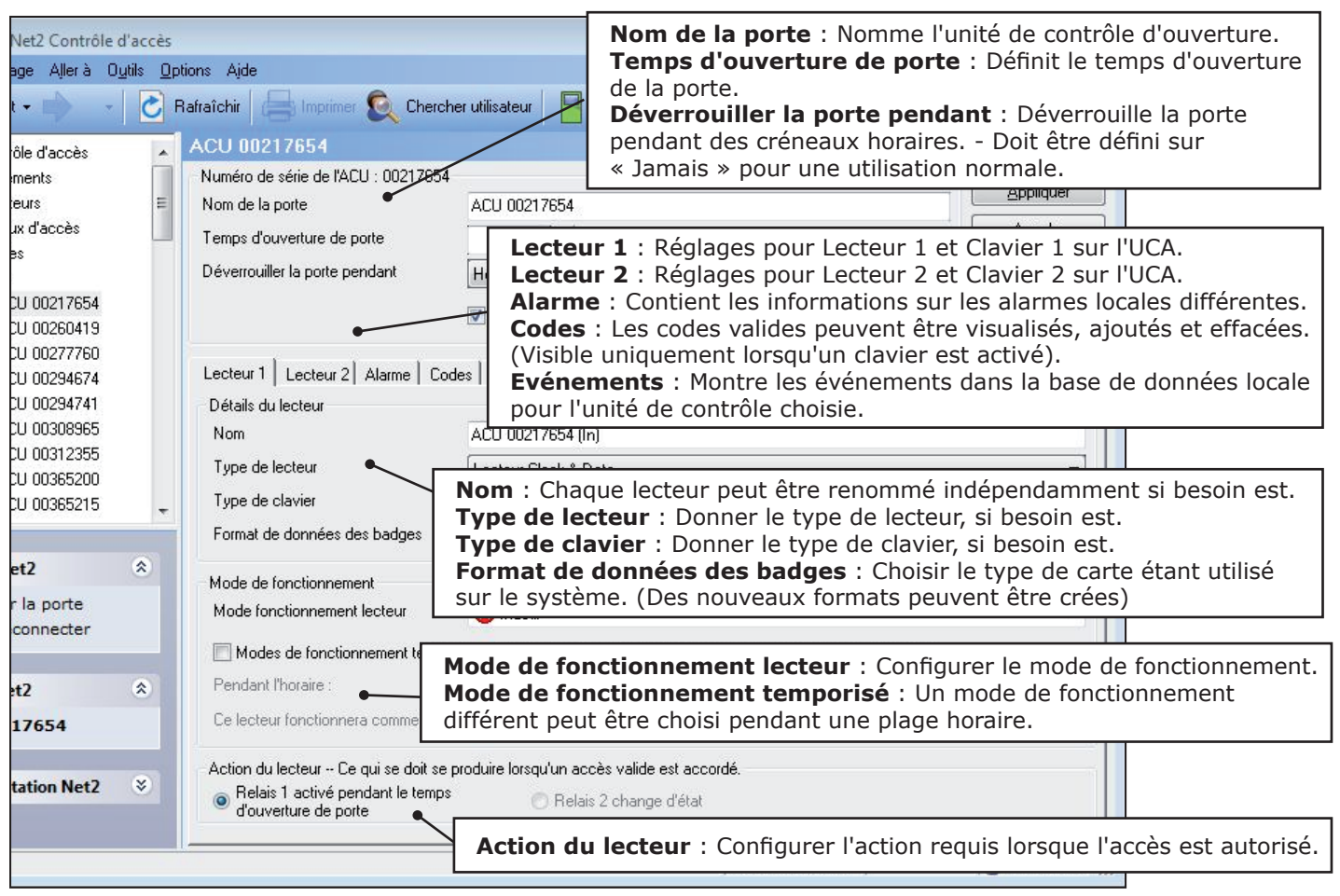

# **Intégration d'une alarme antieffraction**

Un port spécialisé pour l'entrée et la sortie des signaux est fourni lorsqu'une UCA Net2 plus intègre aussi un système d'alarme.

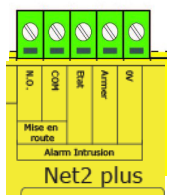

- Armer Bouton-poussoir de confirmation Câble à travers le 0 V et le Armer.<br>Etat Nécessite une boucle hors tension à travers le 0 V et le Etat pour con
- Nécessite une boucle hors tension à travers le 0 V et le Etat pour confirmer lorsque l'alarme est active.
- Réglage Le relais fourni les contacts à travers COM et N.O. pour effectuer le réglage de l'alarme par la boucle hors tension.

# **Questions posées fréquemment**

## **1 - L'UCA ne répond pas ou n'est pas détecté (vérification de la résistance du bus de données).**

QEnlever l'alimentation de l'interface (RS232 ou TCP/IP) et déconnecter tout UCA dont la diode OK ne clignote pas. En utilisant un multimètre, mesurer la résistance entre la paire Blanc/Vert et Vert d'un coté du réseau. Une résistance de 60 à 80 ohms est requise. Recommencer le test pour la paire Blanc/Orange et Orange. Ceci est vital pour une installation stable et sans problème.

## **2 - Réinitialisation d'un UCA - Pas de DEL OK clignotant.**

L'UCA n'a pas de configuration usine, ne contenant pas de configuration fixe. Néanmoins il a un système Qd'exploitation (microprogramme) qui contrôle ses fonctions et peut être confirmé comme en fonctionnement grâce à la diode OK clignotant. Si celui-ci clignote, un réinitialisation n'est pas requis. . Si la diode OK ne clignote pas, il faut vider l'unité pour qu'il puisse recevoir une mise à jour microprogramme du PC. Avant de faire ceci, le bus de données doit être confirmé comme stable avec une vérification de la résistance. (Voir ci-dessus) Tout autre UCA sans diode OK doit être enlevé du bus ou l'alimentation enlevé.

- 1. Arrêter le Serveur Net2 (En bas à droite de l'écran Click droit, Choisir Arrêter le serveur Net2).
- Q2. Enlever l'alimentation de l'UCA Net2.
- Q3. Insérer un pont entre les terminaux orange et mauve sur le port lecteur 2.
- 4. Alimenter L'UCA (Pas de diode OK et un demi bip).
- 5. Enlever le pont (sans enlever l'alimentation).
- 6. A partir du PC, démarrer le Serveur Net2 et aller à l'écran 'Portes'. Cliquer sur 'Détecter'. Le serveur cherchera les UCA et mettra à jour son microprogramme (Ceci peut prendre jusqu'à 2 minutes) - La diode Ok doit maintenant clignoter. Cette procédure doit se faire une UCA à la fois.

## **3 - Peut on utiliser une adresse IP en DHCP?**

L'interface Ethernet peut fonctionner en DHCP, mais afin d'obtenir une communication fiable, une adresse IP fixe doit être reservée pour l'appareil. Certains serveurs donnent une adresse IP différentes à chaque redémarrage, nécessitant alors une reconfiguration de l'interface.

### **4 - TCP/IP - Connexion directe avec un PC**

QConnecter directement l'interface réseau au port réseau du PC. Sans la présence d'un serveur DHCP, l'appareil prendra une adresse IP dans la plage 169.254.X.X.

QConfirmer l'adresse IP de votre carte réseau en tapant IPCONFIG dans l'Invite de commandes. Détecter l'interface TCP/IP avec l'Outil de configuration Net2 et la donner une adresse dans la même plage que celui du PC. Par exemple, si le PC a une adresse 192.168.0.2 donner l'adresse 192.168.0.3 à l'interface. Une fois que l'adresse de l'interface changé, Net2 peut communiquer avec.

Ne pas donner l'adresse 169.254.x.x au PC, ceci ne permettra pas de résoudre l'adresse IP de l'appareil correctement.

## **5 - Lecteurs/Claviers ne fonctionnent pas.**

Réglages logiciel - Confirmer que les réglages du lecteur ou clavier sont corrects.

QConnections - Vérifier le câblage et l'intégrité des connections terminales du lecteur/clavier. Un câble Belden 9540 doit être utilisé pour des rallonges lecteur (max. 100m). Pour vérifier que l'extension câble n'est pas la cause du problème, câbler le lecteur directement dans le port. Si le lecteur fonctionne, ceci indique un problème avec le câble.

Tension d'alimentation - Confirmer que l'alimentation lecteur est suffisante.

Badge utilisateur - Vérifier que le badge utilisé pour les tests fonctionne.

Interférence - Confirmer si le lecteur fonctionne 'dans la main' et pas monté sur le mur. Vérifier que les lecteur ne sont pas montés dos à dos et qu'il n'y a pas une interférence venant d'autres sources RF.

### **6 - Intégration avec Alarme incendie - Logiciel Net2 professionnel requis.**

QUn contact sec normalement fermé du système incendie doit être câblé sur une entrée de l'UCA (contact/Alim/AP Q/Sortie). L'UCA est alors configuré en utilisant l'onglet Alarme Incendie dans le réglages de la porte pour choisir toutes le portes qui doivent s'ouvrir lors du signal. . NOTE : Les portes doivent être fermées à partir du logiciel - Réinitialiser le matériel de l'alarme incendie n'aura pas d'effet sur le système - Le Serveur Net2 DOIT être en fonctionnement pour que ceci fonctionne. . Des verrous normalement ouverts doivent être utilisés sur des portes incendie. Des brise-glace doivent être installés afin de couper l'alimentation de façon manuelle.

Voici une liste des topiques sur ce produit qui crée le plus de questions techniques. Nous les avons énumérés ici afin de vous aider lors de l'installation et son dépannage éventuel.

## **7 - Installation bus de données (Net2 plus et Net2 classique)**

Le bus de données doit être câblé en série; l'interface (RS232 ou TCP/IP) peut être positionnée en fin de ligne ou alors n'importe-où sur le bus. Des résistances de fin de ligne (120 ohm) doivent être installés sur les deux paires et à chaque fin de ligne. Jusqu'à 50 bus sont possibles à partir de la version 4,07 du logiciel Net2. Des répéteurs doivent être utilisés si on dépasse 1000 mètres de bus.

Un câble de catégorie 5 ou du Belden 8723 doit être utilisé pour le bus. 2 paires torsadées. Des blindages doivent être connectés partout pour une communication fiable. Toute paire supplémentaire en CAT5 doit être connectée au blindage.

### **8- Lecteurs / Claviers - Rajouts de câble.**

Seulement du Belden CR9538/9540 doit être utilisé pour des extensions lecteur. Le CR9538 a 4 paires, pour jusqu'à 25m, le CR9540 a 5 paires pour des extensions de 25 à 100m. Lors de l'utilisation du CR9540, la paire supplémentaire doit être utilisé pour dédoubler la paire alimentation.

## **Indication par diode TCP/IP et RS485**

Le Net2 plus a deux fonctions. Est à la fois une unité de contrôle d'accès et aussi un convertisseur TCP/IP RS485. L'information peut passer par le PCB entre la connexion TCP/IP et le port RS485 qui ne relève pas de cette UCA.

### **- Diode connectée au serveur.**

Cette diode indique si le serveur Net2 est actif et s'il transmet des données via l'interface TCP/IP. Cela inclut toutes les données pour les autres UCA qui pourraient être liées via le port RS485.

#### **- Les diodes de Rx et Tx.**

Ces diodes indiquent l'activité de la ligne de données pour cette UCA seulement. Est indépendante de source (TCP/IP ou RS485). La diode Rx va s'activer pour toutes les données en phase d'être reçues et la diode Tx s'activera seulement lorsqu'il répond à sa propre adresse. C'est la même indication que celle de l'UCA Net2 classique.

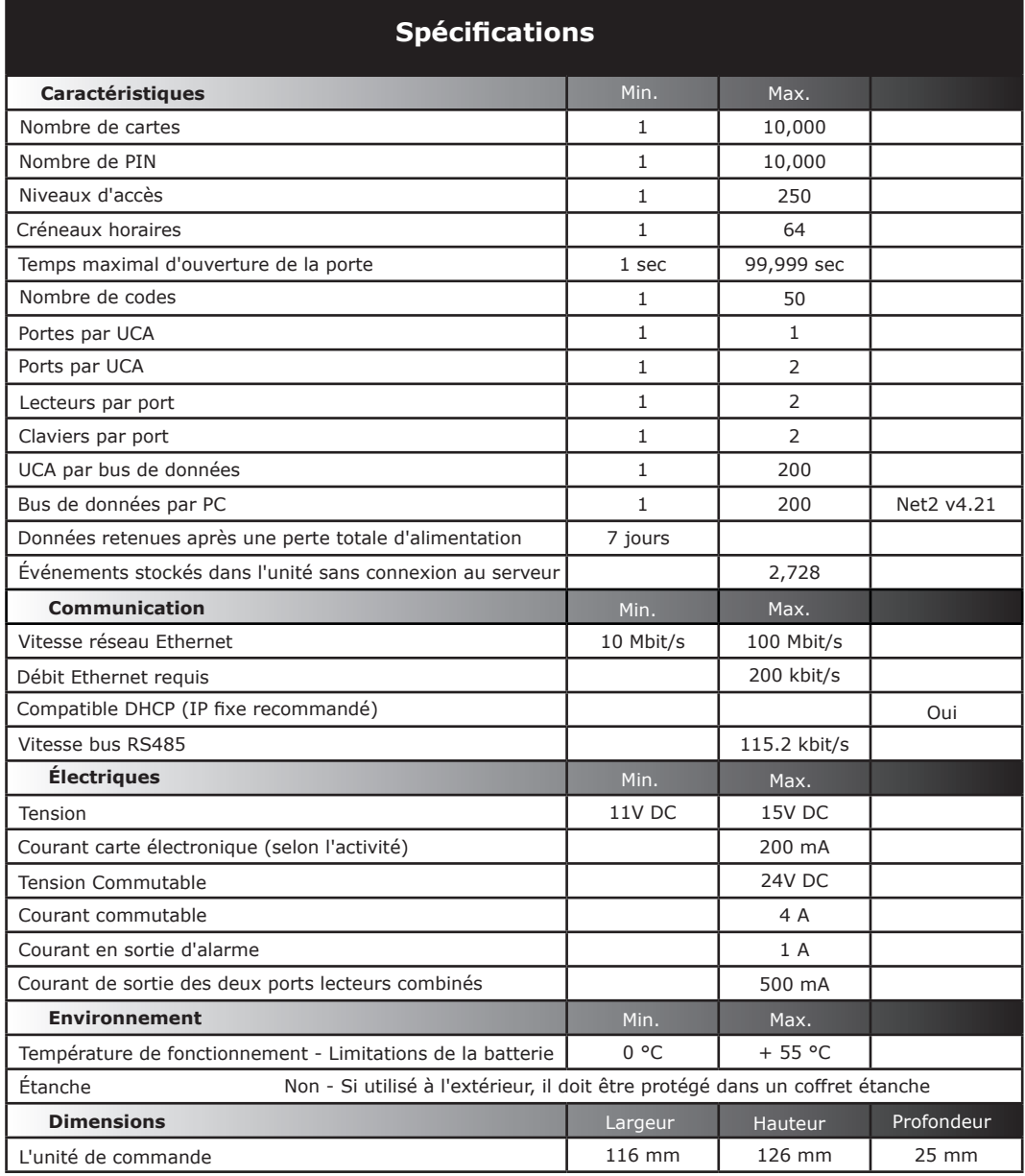

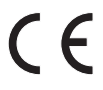

Ce produit n'est pas destiné à la revente. Toutes les garanties sont annulées si ce produit n'est pas installé par une personne compétente.

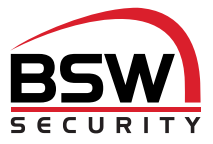